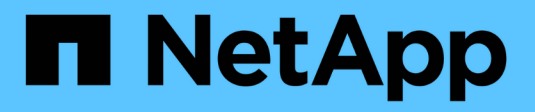

## **Setting up SnapManager**

SnapManager Oracle

NetApp August 30, 2024

This PDF was generated from https://docs.netapp.com/us-en/snapmanager-oracle/unix-installation-7mode/task\_starting\_the\_snapmanager\_server.html on August 30, 2024. Always check docs.netapp.com for the latest.

# **Table of Contents**

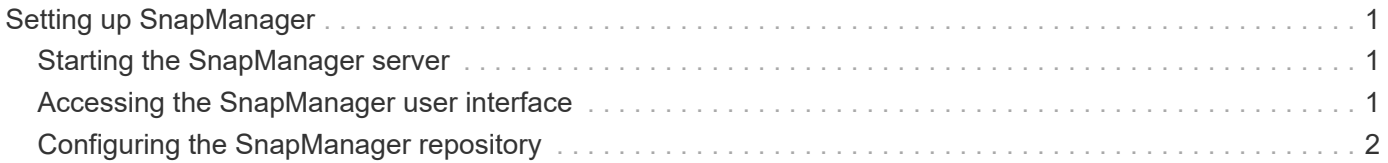

## <span id="page-2-0"></span>**Setting up SnapManager**

You can start SnapManager and access it by using either the user interface (UI) or the command-line interface (CLI). After accessing SnapManager, you must create the SnapManager repository before performing any SnapManager operations.

### <span id="page-2-1"></span>**Starting the SnapManager server**

You must start the SnapManager server from the target database host.

1. Log in to the target database host and start the SnapManager server:

The following message is displayed: 'SnapManager Server started on secure port port\_number with PID PID\_number.'

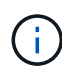

The default port is 27214.

You can verify that SnapManager is running correctly:

The following message is displayed: 'Operation Id operation\_ID\_number succeeded.'

### <span id="page-2-2"></span>**Accessing the SnapManager user interface**

You can access the SnapManager user interface (UI) remotely by using a web browser from any system running on an operating system supported by SnapManager. You can also access the SnapManager UI from the target database host by running the smogui command.

- You must ensure that SnapManager is running.
- You must ensure that the supported operating system and Java are installed on the system where you want to access the SnapManager UI.

For information about the supported operating system and Java, see the Interoperability Matrix tool.

- 1. In the web browser window, enter the following: [https://server\\_name.domain.com:port\\_number](https://server_name.domain.com:port_number)
	- **server name is the name of the target database host where SnapManager is installed.**

You can also enter the IP address of the target database host.

• port number is the port on which SnapManager is running.

The default value is 27214.

2. Click the link.

The UI is displayed.

### <span id="page-3-0"></span>**Configuring the SnapManager repository**

You must configure the SnapManager repository in the repository database instance. The repository database stores metadata for databases managed by SnapManager.

- You must have created the repository database instance.
- You must have created the Oracle user for the repository database instance with required privileges.
- You must have included the repository database instance details in the tnsnames.ora file.

You can configure the SnapManager repository either from the SnapManager user interface (UI) or commandline interface (CLI). These steps show how to create a repository using the SnapManager UI. You can also use the CLI if you prefer.

For information about how to create the repository by using CLI, see the *SnapManager for Oracle Administration Guide for UNIX*.

- 1. In the left pane of the SnapManager UI, right-click **Repositories**.
- 2. Select **Create New Repository** and click **Next**.
- 3. In the Repository Database Configuration Information window, enter the following information:

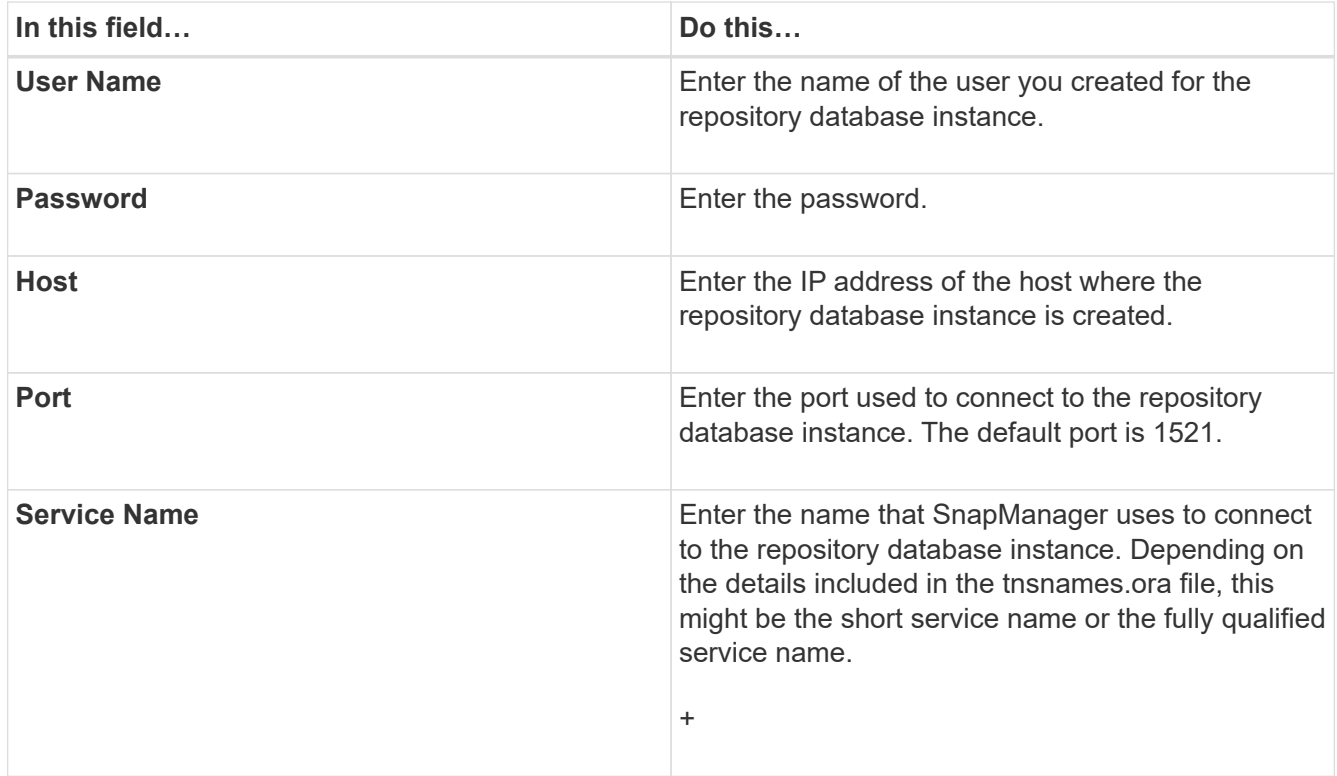

4. In the Perform Repository Add Operation window, review the configuration summary and click **Add**.

If the operation fails, click the **Operation Details** tab to view what caused the operation to fail. The error details are also captured in the operation log located at /var/log/smo.

5. Click **Finish**.

The repository is listed in the left pane under the **Repositories** tree. If you do not see the repository, rightclick **Repositories** and click **Refresh**.

#### **Related information**

[SnapManager 3.4 for Oracle Administration Guide for UNIX](https://library.netapp.com/ecm/ecm_download_file/ECMP12471546)

#### **Copyright information**

Copyright © 2024 NetApp, Inc. All Rights Reserved. Printed in the U.S. No part of this document covered by copyright may be reproduced in any form or by any means—graphic, electronic, or mechanical, including photocopying, recording, taping, or storage in an electronic retrieval system—without prior written permission of the copyright owner.

Software derived from copyrighted NetApp material is subject to the following license and disclaimer:

THIS SOFTWARE IS PROVIDED BY NETAPP "AS IS" AND WITHOUT ANY EXPRESS OR IMPLIED WARRANTIES, INCLUDING, BUT NOT LIMITED TO, THE IMPLIED WARRANTIES OF MERCHANTABILITY AND FITNESS FOR A PARTICULAR PURPOSE, WHICH ARE HEREBY DISCLAIMED. IN NO EVENT SHALL NETAPP BE LIABLE FOR ANY DIRECT, INDIRECT, INCIDENTAL, SPECIAL, EXEMPLARY, OR CONSEQUENTIAL DAMAGES (INCLUDING, BUT NOT LIMITED TO, PROCUREMENT OF SUBSTITUTE GOODS OR SERVICES; LOSS OF USE, DATA, OR PROFITS; OR BUSINESS INTERRUPTION) HOWEVER CAUSED AND ON ANY THEORY OF LIABILITY, WHETHER IN CONTRACT, STRICT LIABILITY, OR TORT (INCLUDING NEGLIGENCE OR OTHERWISE) ARISING IN ANY WAY OUT OF THE USE OF THIS SOFTWARE, EVEN IF ADVISED OF THE POSSIBILITY OF SUCH DAMAGE.

NetApp reserves the right to change any products described herein at any time, and without notice. NetApp assumes no responsibility or liability arising from the use of products described herein, except as expressly agreed to in writing by NetApp. The use or purchase of this product does not convey a license under any patent rights, trademark rights, or any other intellectual property rights of NetApp.

The product described in this manual may be protected by one or more U.S. patents, foreign patents, or pending applications.

LIMITED RIGHTS LEGEND: Use, duplication, or disclosure by the government is subject to restrictions as set forth in subparagraph (b)(3) of the Rights in Technical Data -Noncommercial Items at DFARS 252.227-7013 (FEB 2014) and FAR 52.227-19 (DEC 2007).

Data contained herein pertains to a commercial product and/or commercial service (as defined in FAR 2.101) and is proprietary to NetApp, Inc. All NetApp technical data and computer software provided under this Agreement is commercial in nature and developed solely at private expense. The U.S. Government has a nonexclusive, non-transferrable, nonsublicensable, worldwide, limited irrevocable license to use the Data only in connection with and in support of the U.S. Government contract under which the Data was delivered. Except as provided herein, the Data may not be used, disclosed, reproduced, modified, performed, or displayed without the prior written approval of NetApp, Inc. United States Government license rights for the Department of Defense are limited to those rights identified in DFARS clause 252.227-7015(b) (FEB 2014).

#### **Trademark information**

NETAPP, the NETAPP logo, and the marks listed at<http://www.netapp.com/TM>are trademarks of NetApp, Inc. Other company and product names may be trademarks of their respective owners.